#### **MCESA** LdOI Single Page Entry Maricopa County Education Service Agency

Quick Guide This quick guide provides instructions for DLAs to access the LdOI Single Page Entry Tool and review data.

## **Access**

**In RDSS: Profile, click "Observations" on the main navigation bar.**

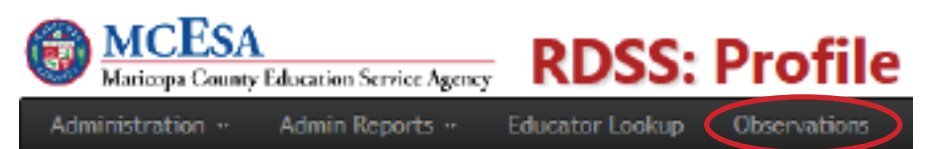

## **Review**

## **Evaluatee List Page**

All educators in an organization who are associated to a Leader role (Principal, Assistant Principal, or Support Specialist) to whom the Evaluator has been granted access (either automatically or manually) will appear on this page.

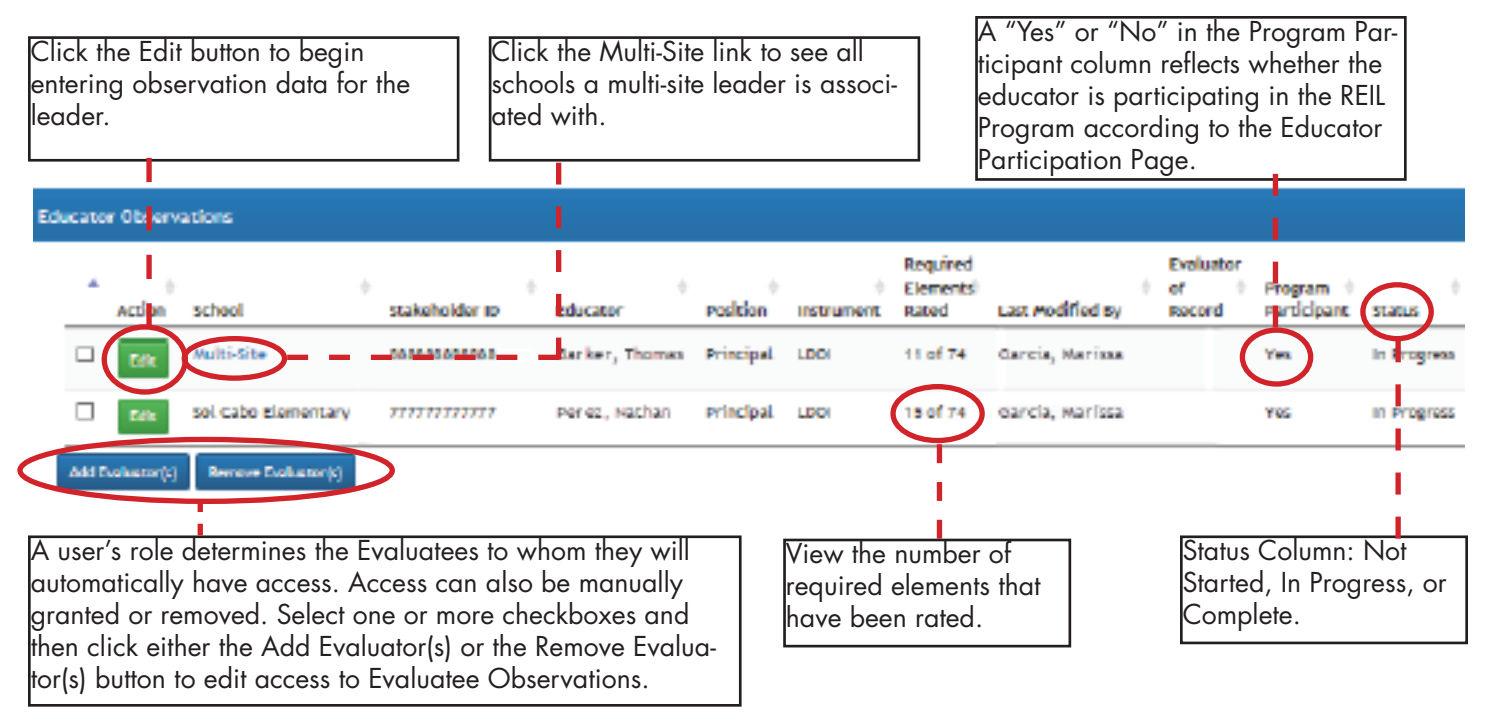

## **Enter Ratings**

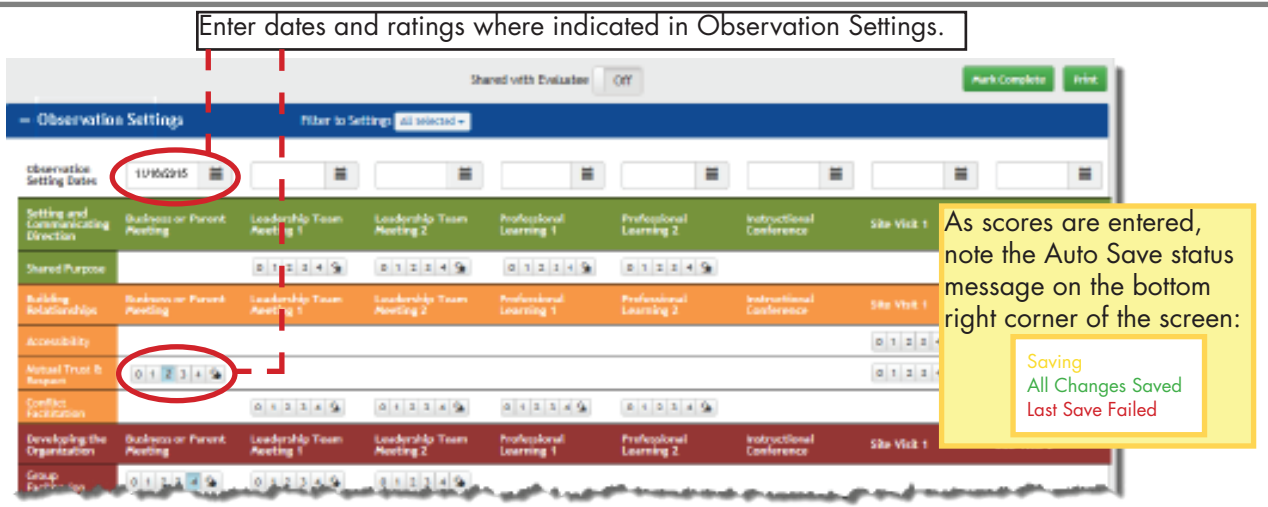

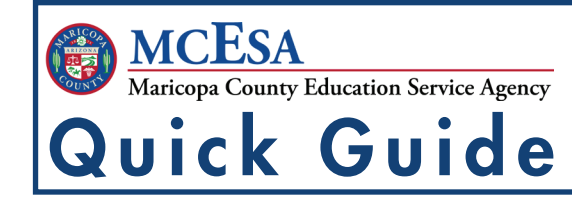

# LdOI Single Page Entry

This quick guide provides instructions for DLAs to access the LdOI Single Page Entry Tool and review data.

### **Enter Ratings (continued)**

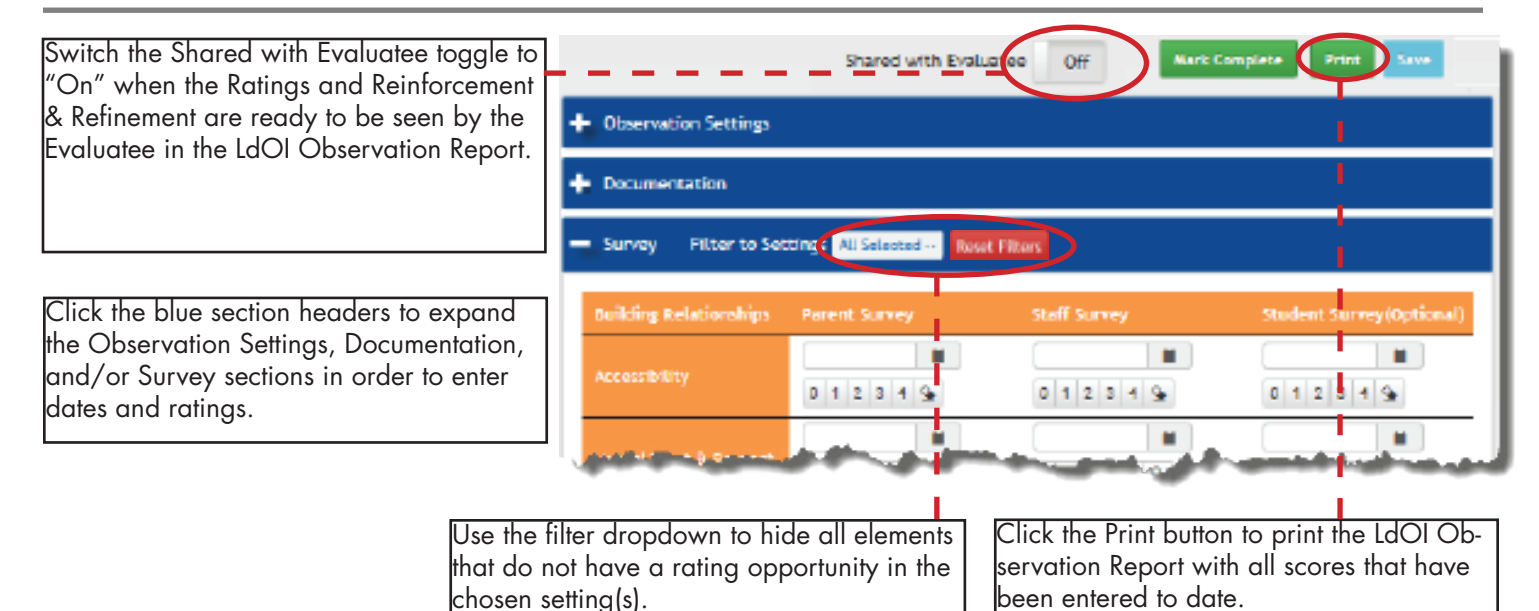

### **Enter Reinforcement and Refinement**

conferences are performed.

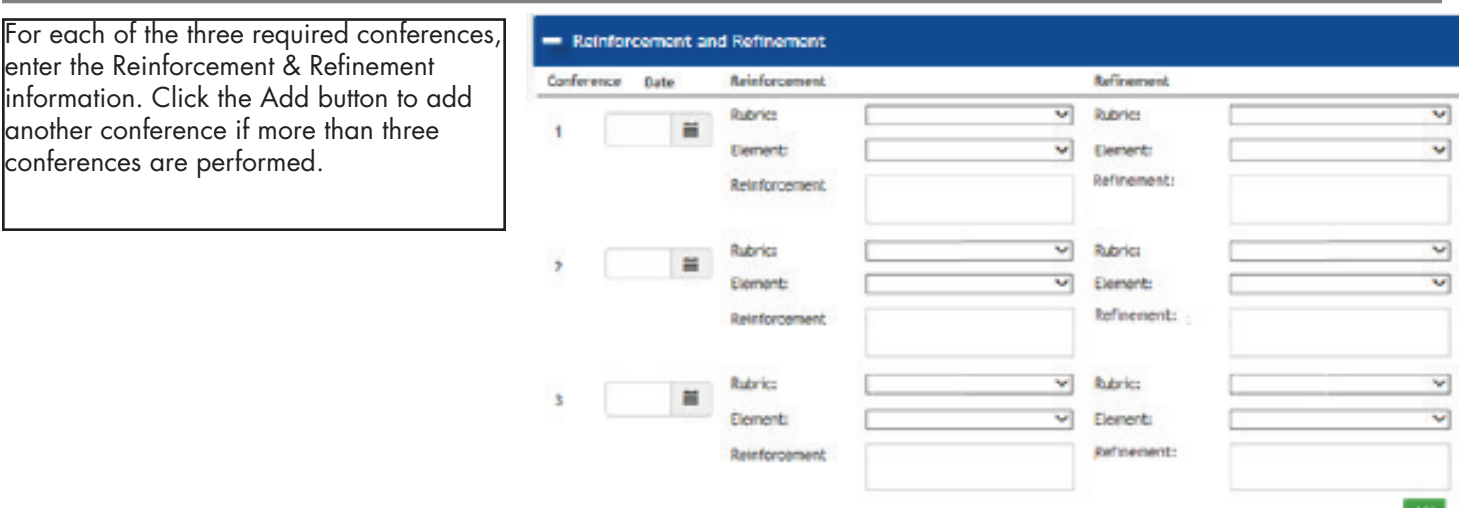

#### **Mark Complete**

The following fields must be populated in order to mark the observation complete:

- All dates in the Observation Settings section
- All required ratings (only the two Student Survey ratings are optional)
- All Reinforcement and Refinement fields in Conferences 1, 2, and 3.

Select the evaluator of record and click "Evaluation Complete."

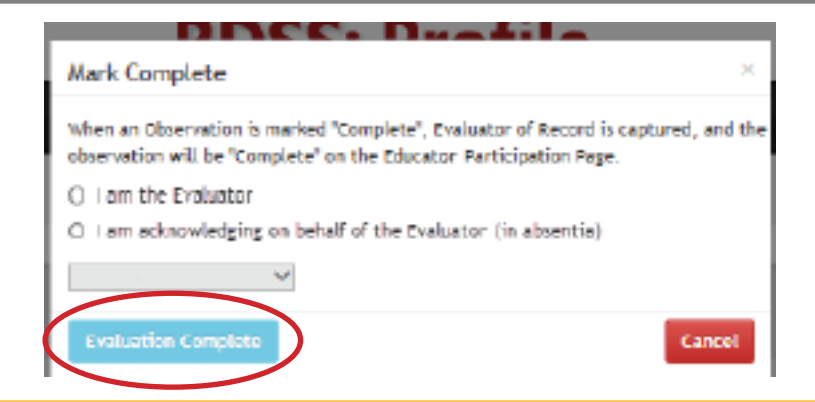

Click on the Feedback link in the top navigation bar in RDSS: Profile to provide comments and suggestions.